# **Elektronische Zeichenlexika und ihre Suchsysteme**

Autor(en): **Hadamitzky, Wolfgang**

## Objekttyp: **Article**

Zeitschrift: **Asiatische Studien : Zeitschrift der Schweizerischen Asiengesellschaft = Études asiatiques : revue de la Société Suisse-Asie**

Band (Jahr): **48 (1994)**

Heft 1: **Referate des 9. deutschsprachigen Japanologentages in Zürich (22. - 24. September 1993)**

PDF erstellt am: **27.06.2024**

Persistenter Link: <https://doi.org/10.5169/seals-147084>

#### **Nutzungsbedingungen**

Die ETH-Bibliothek ist Anbieterin der digitalisierten Zeitschriften. Sie besitzt keine Urheberrechte an den Inhalten der Zeitschriften. Die Rechte liegen in der Regel bei den Herausgebern. Die auf der Plattform e-periodica veröffentlichten Dokumente stehen für nicht-kommerzielle Zwecke in Lehre und Forschung sowie für die private Nutzung frei zur Verfügung. Einzelne Dateien oder Ausdrucke aus diesem Angebot können zusammen mit diesen Nutzungsbedingungen und den korrekten Herkunftsbezeichnungen weitergegeben werden.

Das Veröffentlichen von Bildern in Print- und Online-Publikationen ist nur mit vorheriger Genehmigung der Rechteinhaber erlaubt. Die systematische Speicherung von Teilen des elektronischen Angebots auf anderen Servern bedarf ebenfalls des schriftlichen Einverständnisses der Rechteinhaber.

#### **Haftungsausschluss**

Alle Angaben erfolgen ohne Gewähr für Vollständigkeit oder Richtigkeit. Es wird keine Haftung übernommen für Schäden durch die Verwendung von Informationen aus diesem Online-Angebot oder durch das Fehlen von Informationen. Dies gilt auch für Inhalte Dritter, die über dieses Angebot zugänglich sind.

Ein Dienst der ETH-Bibliothek ETH Zürich, Rämistrasse 101, 8092 Zürich, Schweiz, www.library.ethz.ch

# **http://www.e-periodica.ch**

#### ELEKTRONISCHE ZEICHENLEXIKA UND IHRE SUCHSYSTEME

#### Wolfgang Hadamitzky, Berlin

#### Einführung

Jeder, der sich mit japanischen Texten beschäftigt, stösst immer wieder auf mit Kanji geschriebene Wörter und Eigennamen, deren Bedeutung und Aussprache er nicht kennt.

Über Jahrhunderte hinweg hat man zum Nachschlagen solcher Wörter und Namen Zeichenlexika benutzt, in denen die Kanji nach dem darin enthaltenen sinntragenden Bestandteil, dem sog. Radikal, geordnet sind.

Seit knapp zehn Jahren werden Zeichenlexika und Namensverzeichnisse zunehmend in elektronischer Form angeboten, teils fest installiert in handlichen Kleinrechnern, teils auf separat vom Rechner zu erwerbenden Datenträgern.

Was ist von diesen elektronischen Wörterbüchern unter dem Aspekt der Schnelligkeit und Einfachheit des Nachschlagens von Wörtern und Namen mit unbekannter Lesung zu halten? Welche Vor- und Nachteile haben sie unter diesem Aspekt gegenüber dem Medium Buch?

Um vielleicht einige Antworten auf diese Fragen zu finden, sollen hier elektronische Zeichenlexika vorgestellt werden, die in z.T. ganz unterschied-Weise die Möglichkeiten nutzen, die der gegenwärtige Stand der Technik bietet.

Aus Platzgründen habe ich mich auf drei Wörterbücher beschränkt:

1. Ein Zeichenlexikon in einem handlichen Gehäuse von Canon,

2. Ein Zeichenlexikon auf Disketten für MS-DOS-Rechner,

3. Ein Zeichenlexikon auf CD-ROM für Macintosh-Computer.

Ich beginne mit dem Zeichenlexikon, dessen Suchsystem sich weitgehend am traditionellen Radikalsystem orientiert. Als Musterzeichen für alle drei Zeichenlexika nehmen wir das im Handbuch zum Canon Wordtank als Beispiel angeführte Zeichen 柊 hiiragi (Stechpalme).

Bei den Abbildungen zu den beiden ersten Wörterbüchern handelt es sich um Kopien aus den Handbüchern, bei den Abbildungen zum dritten Wörterbuch um Bildschirmausdrucke.

# 1. Canon Wordtank. Intelligent Dictionary ID-8500 (Handbuch 1990)

Das einsprachige japanische Zeichenlexikon ist zusammen mit anderen Wörterbüchern in einem handlichen und leichten Gerät enthalten.

Die Suche nach einem Kanji läuft in folgenden Schritten ab:

1. Bestimmung der Suchmethode  $(1.$  on- $kun$ - Lesung, 2. Gesamtstrichzahl oder 3. Radikal) durch Eingabe der Zahl 3 für die Suche per Radikal.

2. Nach Eingabe der Zahl 3 erscheint ein Fenster mit der Aufforderung, die Strichzahl des Radikals anzugeben.

3. Bestimmung des Radikals (hier: ki-hen), ggf. mithilfe der Radikaltafel im Handbuch. Diese Radikaltafel führt die Radikale in der üblichen Reihenfolge an. Einige seltener benutzte Radikale des klassischen Radikalsystems der 214 Radikale fehlen.

4. Eingabe der Strichzahl des Radikals (hier: 4).

5. Nach Eingabe der Zahl 4 erscheint ein Fenster mit 18 Radikalen. Das gesuchte Radikal ki-hen ist nicht darunter. Die durch Schrägstrich getrennten Ziffern 1/3 oben rechts im Fenster zeigen an, dass dies das erste von insgesamt drei Fenstern ist.

6. Durch Drücken einer entsprechenden Taste gelangt man in das zweite Fenster mit wiederum 18 Radikalen. Gleich am Anfang der ersten Zeile steht das gesuchte Radikal ki-hen.

7. Durch Drücken einer weiteren Taste erscheint ein Fenster, in dem nach der Reststrichzahl des Zeichens gefragt wird.

 $1/3$ 4画 1心 2小3戈 4戸 5戸 6手 7支 8支 9女10文11斗12斤 13方14无15无16日17曰18月

 $2/3$ 4画 1木 2欠 3止 4 歹 5 殳 6母 7比 8毛 9氏10气11水12火 13灬14爪15爫16爫17父18爻

残画数は?

1. 音訓検索 2. 総画数検索 3.部首検索 部首画数は?  $1 - 16$ 画

メニュー

# 8. Bestimmung der Reststrichzahl (hier: 5).

9. Eingabe der Reststrichzahl des Zeichens (5).

10. Nach Eingabe der Reststrichzahl 5 erscheint ein Fenster mit acht Kanji. Das gesuchte Kanji ist nicht darunter.

11. Durch Drücken einer weiteren Taste erscheint das zweite von drei Fenstern mit wiederum acht Kanji. Hinter der Zahl 3 steht das gesuchte Kanji.

12. Nach Eingabe der Zahl 3 erscheint ein Fenster mit folgenden Angaben zum Kanji:on-Lesung  $KY\overline{U}$  (in Katakana) und kun- Lesung hiiragi, Radikal  $(ki-hen)$ , Gesamtstrichzahl  $(9)$ , der JIS-Code (4922) und der kuten-Code (4102).

13. Um die englische Bedeutung zu erhalten, muss man in das japanisch-englische Wörterbuch wechseln.

Um ein Kompositum zu finden, muss zunächst das erste darin vorkommende Kanji gesucht werden, wie in den Schritten 1-13 beschrieben. Erst danach kann man, wie in den verbreiteten Zeichenlexika, das gewünschte Kompositum zu suchen beginnen, indem man die unter dem Stichzeichen nach ansteigender Strichzahl des zweiten Zeichens aufgeführten Komposita durchsieht.

Vorteil dieses Suchsystems: Es lehnt sich eng an das tradtionelle Radikalsystem an: wer sich mit der nicht immer logischen Regeln folgenden überkommenen Radikalbestimmung, der traditionellen Anordnung der Radikale und dem Zählen von Strichen auskennt, bewegt sich auf vertrautem Gebiet.

*Nachteile dieses Suchsystems: 1. Es zeigt in kleinen Fenstern immer nur* einen kleinen Ausschnitt der vorhandenen Informationen (Radikale, Kanji)

 $1/3$ 1栄2架3柑4枢 5枯6杳7柴8柵 1柞2柿3柊4柔 5染6柱7栃8柏 シュウ/ひいらぎ

$$
\mathcal{W}\left[\mathbf{X}\right]
$$

an, so dass man i.d.R. erst durch mehrere Fenster blättern muss, bis man zu dem gewünschten Radikal oder Kanji kommt.

2. Beim gefundenen Kanji fehlt die Bedeutungsangabe.

3. Durch das Festhalten an der tradtionellen Reihenfolge der Radikale, die bei gleicher Strichzahl nicht die Häufigkeit der Radikale berücksichtigt, erscheint ein so häufig vorkommendes Radikal wie das ki-hen bei den 4-Strich-Radikalen nicht im ersten Fenster mit 18 Radikalen, sondern erst im zweiten (s. obigen Schritt 5).

4. Man muss auch sonst sehr viele Schritte (hauptsächlich Drücken von Tasten) tun, um zu der gewünschten Information zu gelangen.

5. Die Angabe von Strichzahlen stellt eine Fehlerquelle dar (bei falscher Zählung oder beim Vertippen).

6. Nach den obigen 13 Schritten ist man erst bei einem einzelnen Kanji. Da die meisten Wörter und Namen aus zwei oder mehr Kanji bestehen, kann die Suche nach einem Kompositum erst nach diesen ersten 13 Schritten beginnen. Bei Zeichen mit vielen Komposita kann diese Suche nochmals recht zeitraubend sein.

7. Bedienerführung und Handbuch sind in japanischer Schrift. Dadurch wird die Benutzung für Ausländer erschwert, deren Sprach- und kenntnisse noch nicht sehr fortgeschritten sind.

# 2. KanjiBase (1992)

Ein japanisch-engl. Zeichenlexikon auf Disketten für MS-DOS-Rechner. Die Suche nach einem Kanji läuft in folgenden Schritten ab:

1. Bestimmung der Suchmethode (hier: Suche per Radikal) durch Drücken der Funktionstaste 2 oder 3.

2. In der Statuszeile erscheint "Radical".

3. Drücken des Zeilenschalters.

4. In einem kleinen Fenster erscheinen die ersten zehn (durchgezählten) Radikale in einer als "A" bezeichneten Zeile. (Die Zeilen sind von A bis M durchalfabetisiert, die Radikale innerhalb der Zeilen von <sup>1</sup> bis 0 durchnumeriert.)

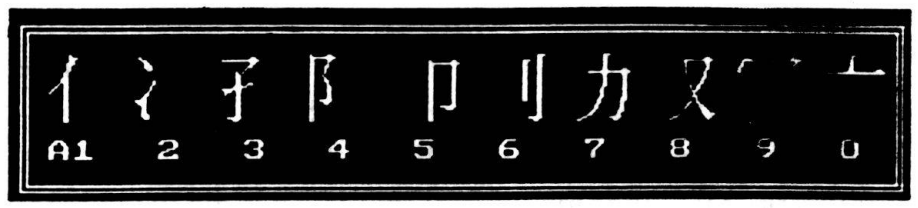

Art und Reihenfolge der Radikale weichen ab vom tradtionellen Radikalsystem. Ein Blick ins Handbuch zeigt, dass dies die Radikale aus dem

"Japanese Character Dictionary" von Spahn/Hadamitzky sind, mit geringfügigen Modifikationen. Man kann aber auch - wenngleich etwas umständlicher - über die tradtionellen 214 Radikale suchen sowie über in Kanji häufiger wiederkehrende Radikalkombinationen.

Solche Radikalkombinationen wie auch andere Zeichenbestandteile kann der Anwender der vorgegebenen Liste der Radikale als Suchelemente hinzufügen (s. die beiden Suchmasken auf der folgenden Seite).

5. Da sich das gesuchte Radikal ki-hen nicht unter den ersten 10 Radikalen befindet, drückt man die nach unten zeigende Pfeiltaste, um sich die Zeile B mit den nächsten 10 Radikalen anzeigen zu lassen. Nach dreimaligen Drücken der Pfeiltaste erscheint die Zeile "D" mit dem gewünschten Radikal (ki-hen).

6. Eingeben der Nummer des gewünschten Radikals. Soll ein zweites Radikal bestimmt werden, erfolgt die Eingabe der Nummer bei gedrückter Umschalttaste. (Zur Bestimming eines Kanji können vier Radikale eingewerden, wie wir in den beiden Suchmasken auf der folgenden Seite sehen. Es gibt also für ein Zeichen nicht mehr das Radikal, sondern bis zu vier Radikale. Ich behalte die im Programm verwendete Bezeichnung "Radikal" bei, obwohl ich, um Verwechslungen zu vermeiden, hier die Bezeichnung "Grafem" vorziehen würde.)

7. Die für die Suche nach einem Kanji ausgewählten Radikale erscheinen in der Suchmaske. Oben links sieht man zwei Radikale, von denen das erste (kane-hen) bereits im obersten der vier für die Kanji-Suche zur Verfügung stehenden Kästchen steht. Das zweite Radikal, durch eine Umranmarkiert, kann nun in das zweite, durch einen kleinen Pfeil markierte Kästchen eingefügt werden. (Die Maske zeigt andere als die besprochenen Kanji und Radikale. Da sich die Abbildung der Maske im Programm-Handbuch nicht zur Reprowiedergabe eignete, wurde bei dieser wie auch bei der folgenden Maske eine vereinfachte Darstellung gewählt.)

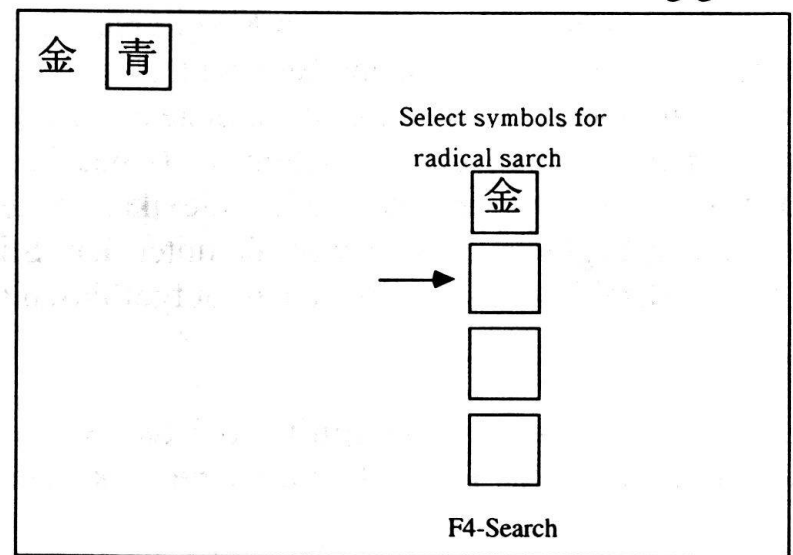

Die folgende Maske zeigt, wie Teile aus einem Kanji (links oben) für die Kanji-Suche verwendet werden, indem sie in die vier waagerechten Kästchen (unten Mitte) übernommen werden. (Auch diese Maske zeigt andere als die besprochenen Kanji und Radikale.)

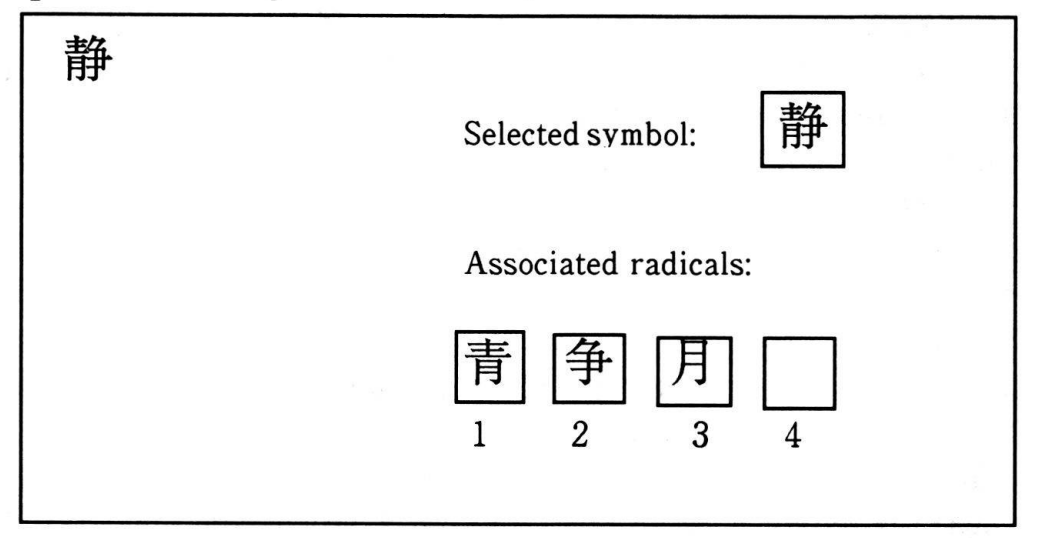

8. Durch Drücken der Funktionstaste 6 und der Pfeiltasten sowie des Zeilenschalters kann man um jedes der ausgewählten Radikale ein Kästchen ziehen (s. obige Illustration).

9. Durch Drücken der Funktionstaste 4 erscheint das gesuchte Kanji zusammen mit anderen Kanji in einer Zeile. Die gefundenen Kanji sind durchnumeriert.

(Die folgende Abbildung zeigt nicht das Zeichen hiiragi, sondern eine Zeile mit 10 Kanji, die den Bestandteil aoi gemeinsam haben).

tt^L Ì3EL 4zk ^Efe \*£ i\$Z

10. Nach Eingabe der Nummer des gesuchten Kanji erscheint dieses mit Angabe der Aussprache und der englischen Bedeutung.

Um ein Kompositum zu finden, muss zunächst das erste darin vorkommende Kanji gesucht werden - wie in den Schritten 1-10 beschrieben. Erst danach kann man, wie in den verbreiteten Zeichenlexika, das gewünschte Kompositum zu suchen beginnen, indem man die unter dem Stichzeichen nach ansteigender Strichzahl des zweiten Zeichens aufgeführten Komposita durchsieht.

Vorteile dieses Suchsystems: 1. Flexibilität bei der Suche: es erlaubt eine Suche über die tradtionellen Radikale, über eine verkürzte und vereinfachte Radikaltafel sowie über zusätzliche Radikale und andere Zeichenbestandteile, die vom Anwender definiert werden können.

2. Es erlaubt die Verwendung von bis zu vier Radikalen bei der Suche nach einem Kanji. Das erspart das Zählen der Reststrichzahl und eliminiert somit eine mögliche Fehlerquelle.

3. Es schärft beim Lernenden weiterhin das Bewusstsein, dass sich Kanji aus einer begrenzten Anzahl von Grundbestandteilen zusammensetzen; darüber hinaus behält der Benutzer ein ihm bisher unbekanntes Kanji besser, wenn er bei der Suche auf die Bestandteile aufmerksam wird, aus denen es sich zusammensetzt.

4. Bedienerführung und Handbuch sind in englischer Sprache und damit praktisch für jeden Ausländer verständlich.

Nachteile dieses Suchsystems: 1. Es zeigt in kleinen Fenstern immer nur einen kleinen Ausschnitt der vorhandenen Informationen (Radikale, Kanji) an, so dass man i.d.R. erst durch mehrere Fenster blättern muss, bis man zu dem gewünschten Radikal oder Kanji kommt.

2. Da ausser den Radikalen keine weiteren Kanji-Attribute zur Verrinder Trefferzahl (z.B. Angabe der Reststrichzahl, Position der einzelnen Radikale) angeboten werden, ist die Zahl der Treffer oft so gross, dass man lange suchen muss, bis man in der Fundliste auf das gesuchte Kanji trifft.

3. Man muss sehr viele Schritte (hauptsächlich Drücken von Tasten) tun, um zu der gewünschten Information zu gelangen.

4. Nach den obigen 10 Schritten ist man erst bei einem einzelnen Kanji. Da die meisten Wörter und Namen aus zwei oder mehr Kanji bestehen, kann die Suche nach einem Kompositum erst nach diesen ersten 10 Schritten beginnen. Bei Zeichen mit vielen Komposita kann diese Suche nochmals recht zeitraubend sein.

# MacSUNRISE Kanji Dictionary

Ein Zeichenlexikon auf CD-ROM für Macintosh-Computer, in englischer und japanisch-deutscher Version. (Diesem Referat liegt die deutsche Version zugrunde; die ursprünglich englische Bedienerführung war zum Zeitpunkt der Abgabe des Referats jedoch noch nicht eingedeutscht.)

Die Suche nach einem Kanji läuft in folgenden Schritten ab:

1. Entscheidung für Suche eines Einzelzeichens über Grafeme durch Klicken auf die Felder "Graphemes" und "Character".

2. Die gewünschte Suchmaske erscheint auf dem Bildschirm.

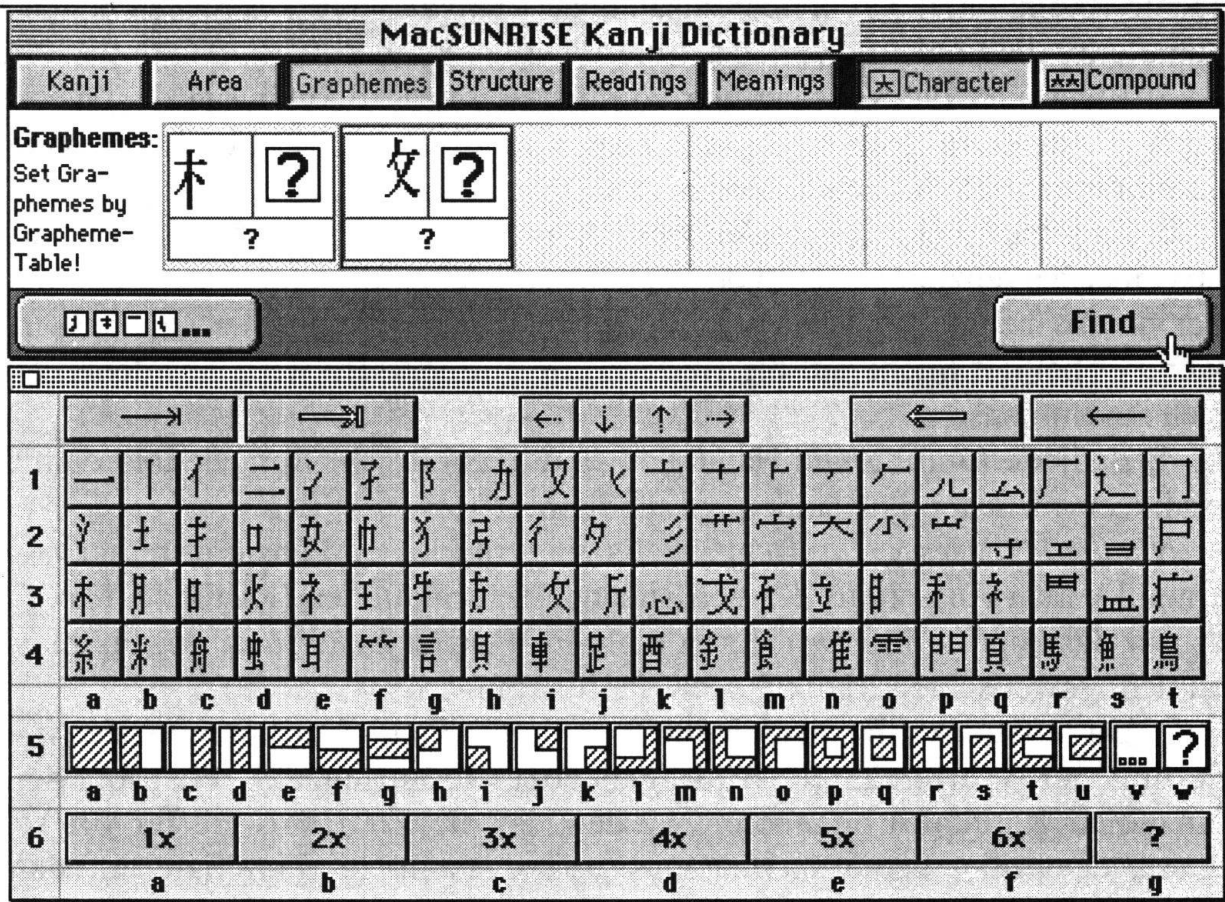

Im oberen Teil der Suchmaske befinden sich sechs Fenster: in jedes dieser Fenster können ein im gesuchten Kanji enthaltenes Grafem (links oben), die Position des Grafems im Kanji (rechts oben) und die Häufigkeit des Grafems im Kanj (unten) eingetragen werden. Den grössten Teil der unteren Hälfte des Bildschirms nimmt die Tafel der 80 Grafeme ein, aus denen sich alle Kanji zusammensetzen.

Die Grafeme sind wie die Radikale in den tradtionellen Radikaltafeln nach ansteigender Strichzahl geordnet. Die weitere Anordnung weicht von der tradtionellen Ordnung ab: Grafeme mit gleicher Strichzahl sind nach den Positionen geordnet, die sie normalerweise einnehmen: links, rechts, oben, unten, Umschliessung; die weitere Untergliederung der Grafeme erfolgt nach der Häufigkeit ihres Vorkommens.

Unter der Grafemtafel befindet sich eine Zeile mit kleinen Kästchen, in denen Schraffuren jeweils die Position anzeigen, die ein Grafem in einem Kanji einnehmen kann. Die untereste Zeile enthält sieben Felder, die für die Häufigkeit stehen, mit der ein Grafem in einem Kanji vorkommen kann.

3. Anklicken eines Grafems (hier: 3a  $ki$ ), das man in dem gesuchten Kanji erkennt, in der Tafel der 80 Grafeme. Statt auf das Grafem zu klicken, kann man es auch durch Eingabe seiner Koordinatenwerte (hier: 3a) bestimmen.

4. Das Grafem 3a erscheint im ersten Fenster.

5. Markieren des zweiten Fensters von oben, in das ein zweites Grafem eingetragen werden soll, durch Anklicken.

6. Anklicken des Grafems nobun (3i).

7. Das Grafem 3i erscheint im zweiten Fenster.

8. Klicken auf "Find".

9. Er erscheint eine Fundliste mit 27 Kanji, die diese beiden Grafeme enthalten. Von diesen 27 Kanji werden die ersten 6 angezeigt. Durch Klicken auf den nach unten zeigenden Pfeil kann man sich die nächsten 6 Kanji anzeigen lassen, bis man auf das gesuchte Kanji stösst.

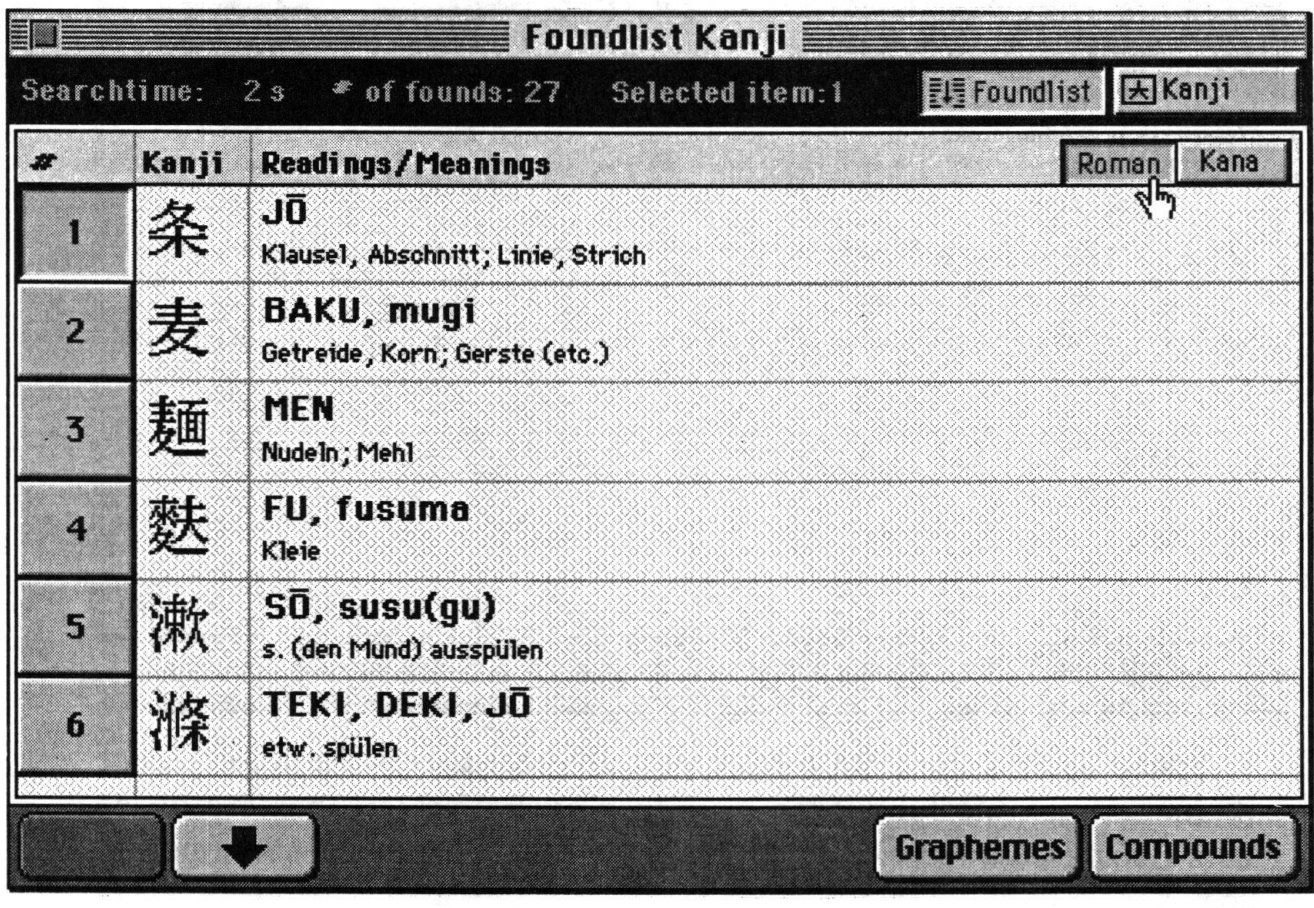

10. Gehen wir einmal davon aus, dass 27 gefundene Kanji zu viel sind. Wir können die Trefferzahl verringern, indem wir z.B. alle drei Grafeme angeben; zum ersten Grafem zusätzlich dessen leicht erkennbare Position (links) und für das dritte Grafem dessen Häufigkeit (es kommt zweimal vor: Schrägstriche gelten als Varianten des Grafems lb, einem senkrechten Strich).

11. Klicken auf "Find".

12. Aufgrund der obigen Erweiterung der Kanji-Definition enthält die Trefferliste nur ein Zeichen, nämlich das gewünschte Kanji mit Angabe von Lesung (wahlweise in Rōmaji oder Kana) und Bedeutung.

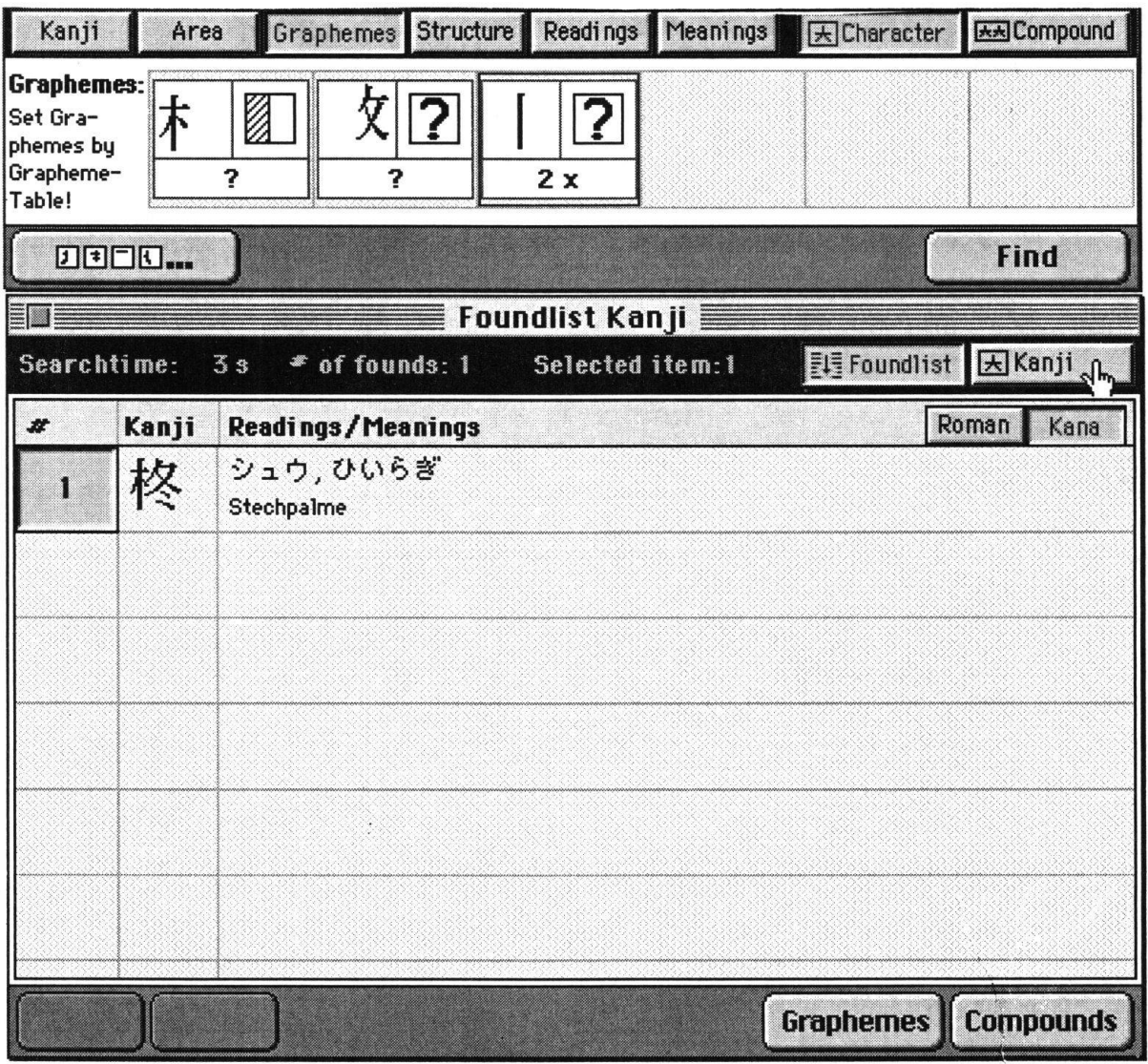

Die Suche nach Komposita funktioniert ähnlich. Das Neue dieser Suche soll hier, da es hierfür weder Vorbilder noch Vergleichbares gibt, an einem Beispiel demonstriert werden, das die Möglichkeiten der Komposita-Suche per Grafem aufzeigt:

1. Klicken auf "Compound".

2. Die Suchmaske für Komposita erscheint. Die Grafemtafel ist die gleiche wie bei der Suchmaske für Einzelzeichen. Allerdings fehlt die Möglichkeit, die Position der Grafeme und ihre Anzahl anzugeben. Andererseits kann man pro Kanji bis zu vier Grafeme angeben.

Gesucht werden soll hier das Kompositum 付加価値税.

3. Klicken auf das Grafem "2q".

- 4. Das Grafem "2q" erscheint im ersten Fenster.
- 5. Markieren des fünften Fensters durch Anklicken.
- 6. Klicken auf das Grafem "3p".
- 7. Das Grafem "3p" erscheint im fünften Fenster.
- 8. Klicken auf "Find".

9. Die Fundliste erscheint. Sie enthält nur das gesuchte Kompositum mit Angabe der Aussprache (wiederum wahlweise in Römaji oder Kana) und der Bedeutung.

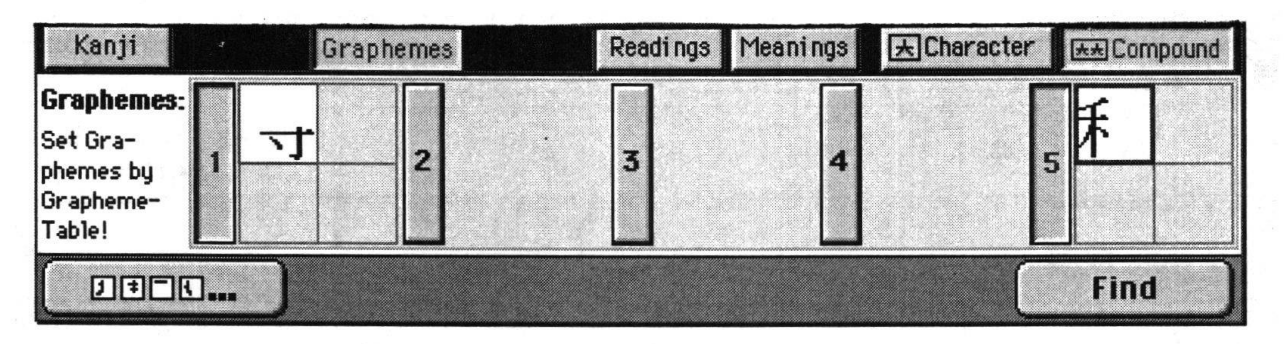

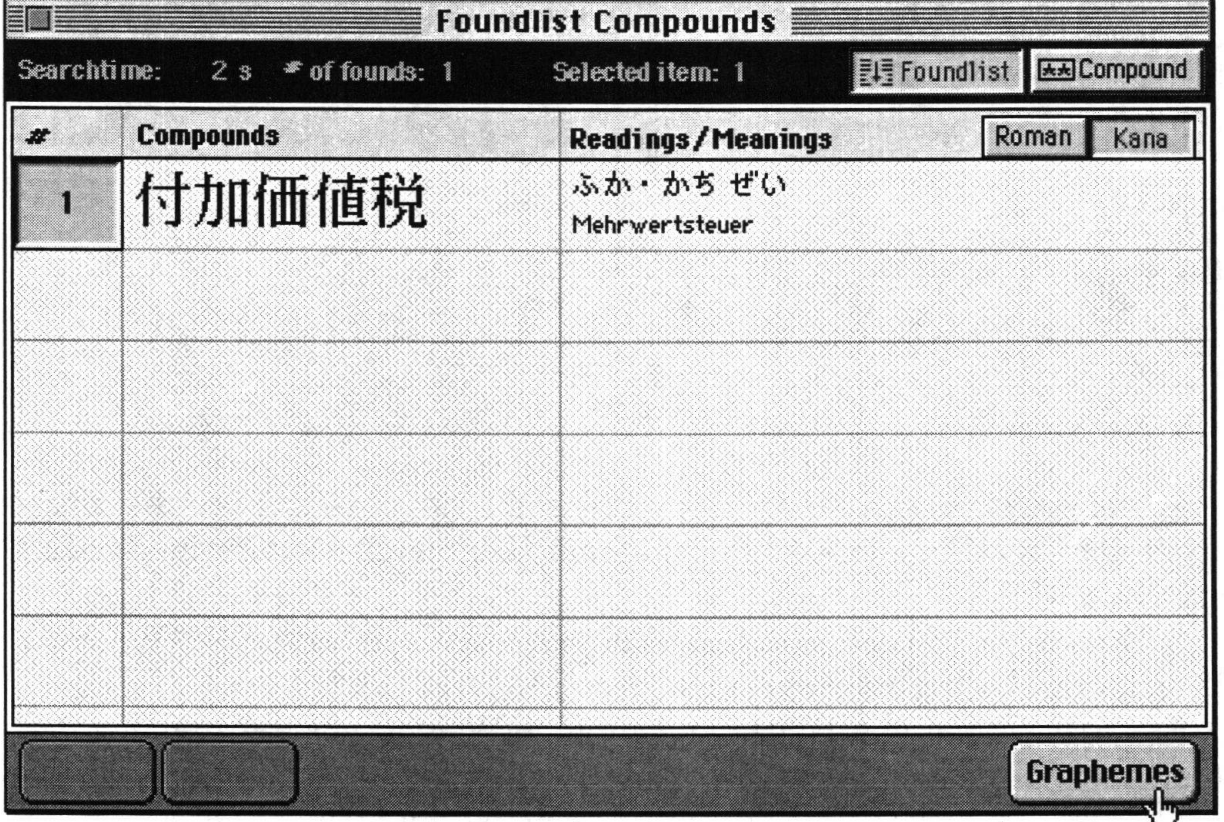

Unabhängig von dieser neuen Suchfunktion kann man sich aber wie bei den beiden ersten Programmen alle Komposita anzeigen lassen, in denen das Stichzeichen an erster Stelle vorkommt. Darüber hinaus kann man sich alle Komposita anzeigen lassen, in denen das Stichzeichen an anderer (2.-8.) Stelle vorkommt.

# 414 WOLFGANG HADAMITZKY

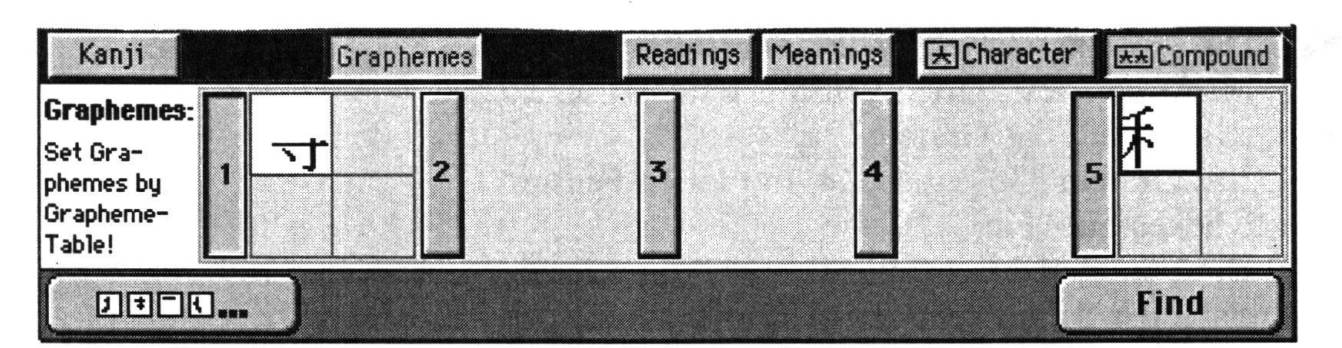

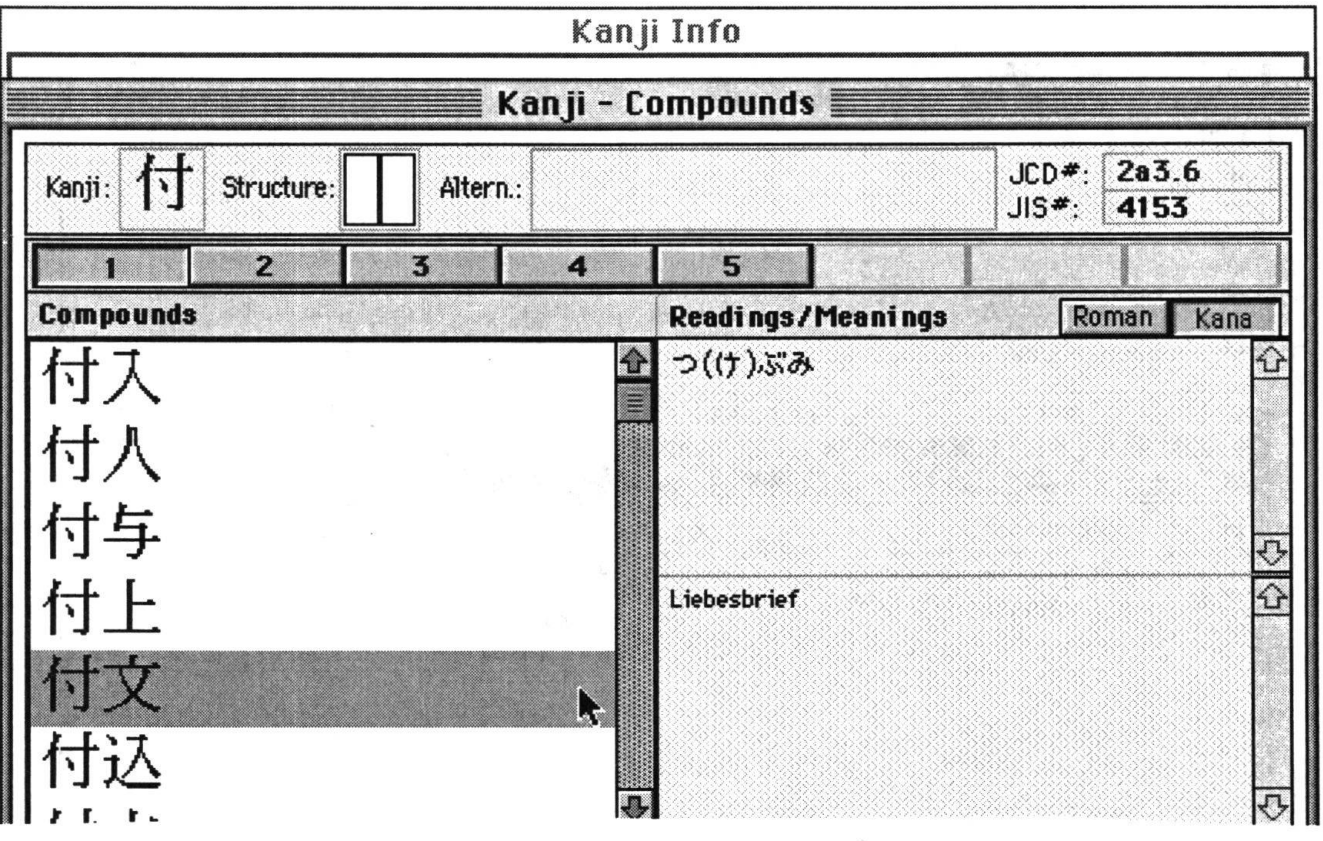

Vorteile dieses Suchsystems: 1. Kombination von bis zu drei verschiedenen Suchkriterien (Grafeme, ihre Position und Häufigkeit) bei der Suche nach Einzelzeichen.

2. Direkte Suche nach Komposita durch Angabe von bis zu vier Grafemen für jedes im Kompositum enthaltene Kanji.

3. Ausschaltung von Fehlerquellen durch Wegfall der Bestimmung des Radikals und der Zählung der Radikal- und Reststrichzahl.

4. Darstellung der vollständigen Grafemtafel mit allen 80 Grafemen, so dass im Gegensatz zu anderen Programmen ein mehrmaliges Klicken, um zu dem gesuchten Grafem/Radikal zu gelangen, nicht nötig ist.

5. Die geringe Zahl der Grafeme (im Gegensatz zu der grossen Zahl von 214 Radikalen im klassischen Radikalsystem) erleichtert das rasche Auffinden der für die Suche benötigten Grafeme.

6. Die Anordnung der Grafeme nach der Position, in der sie i.d.R. in einem Kanji vorkommen (links, rechts, oben, unten, Umschliessung) und nach ihrer Häufigkeit (zuerst die häufiger vorkommenden) trägt ebenfalls zum rascheren Auffinden der für die Suche benötigten Grafeme bei.

7. Die Suche über Grafeme schärft beim Lernenden das Bewusstsein, dass sich Kanji aus einer begrenzten Anzahl von Grundbestandteilen zusammensetzen; darüber hinaus behält der Benutzer ein ihm bisher kanntes Kanji besser, wenn er bei der Suche auf die Bestandteile aufmerksam wird, aus denen es sich zusammensetzt.

8. Bedienerführung und Handbuch liegen in englischer und deutscher Sprache vor und sind damit auch für Ausländer verständlich.

Nachteil dieses Suchsystems: Die Vereinfachung der traditionellen Radikaltafel mit ihren 214 Radikalen hin zur Grafemtafel mit ihren 80 Grafemen erfordert eine gewisse Umgewöhnung bzw. Umstellung, wenn man lange mit dem klassischen Radikalsystem gearbeitet hat. Umgekehrt muss sich der Benutzer des Grafemsuchsystems umstellen, wenn er zuerst den Umgang hiermit gelernt hat und dann ein Kanjiwörterbuch mit tradtionellem Radikalsystem benutzt.

## Ausblick

Zweifellos erlauben die elektronischen Medien ein wesentlich einfacheres und rascheres Auffinden von Wörtern und Namen mit unbekannter Lesung, als es mit Büchern möglich ist. Zumal es sich bei den drei vorgestellten Beispielen um erste, teils noch mit Kinderkrankheiten behaftete Versuche handelt, Möglichkeiten, die die Technik heute bietet, für ein verbessertes Retrieval zu nutzen. Wahrscheinlich werden schon in wenigen Jahren viele traditionelle Wörterbücher nicht mehr in Buchform erscheinen. Denn ihre Existenz ist nicht nur durch die überlegenen Suchmöglichkeiten elektroni-Wörterbücher gefährdet, sondern zusätzlich durch die zunehmende Miniaturisierung und Leistungssteigerung der neuen Geräte und Datenträger, die zudem immer billiger werden.

 $\label{eq:2.1} \mathcal{L}_{\mathbf{1}}=\mathcal{L}_{\mathbf{1}}\otimes\mathcal{L}_{\mathbf{2}}\otimes\mathcal{L}_{\mathbf{3}}\otimes\mathcal{L}_{\mathbf{4}}\otimes\mathcal{L}_{\mathbf{5}}\otimes\mathcal{L}_{\mathbf{6}}\otimes\mathcal{L}_{\mathbf{7}}\otimes\mathcal{L}_{\mathbf{8}}\otimes\mathcal{L}_{\mathbf{8}}\otimes\mathcal{L}_{\mathbf{9}}\otimes\mathcal{L}_{\mathbf{1}}\otimes\mathcal{L}_{\mathbf{1}}\otimes\mathcal{L}_{\mathbf{1}}\otimes\mathcal{$